# **McKesson Strategic Supply Sourcing Requisition Management**

**Quick Reference Job aid**

### **Basics**

#### *Sign in*

- 1. Launch your **McKesson Strategic Supply Sourcing** link.
- 2. Result: The Sign in window appears.
- 3. Enter your Email Address and Password.
- 4. Click **Sign in**.
- 5. Result: The home page appears.

#### *Sign out*

1. Click **Sign Out** in the upper right hand corner of the application.

**Note**: The system times out after the designated inactivity time expires. Simply sign back into the system.

# **Creating Requisitions**

#### *Create a basic requisition*

- 1. From the homepage, click **New Requisition**. Result: The Requisition Header Information page displays.
- 2. Complete the Requisition Header.
	- a. The Requisition Number is system assigned starting with MSSS and follows by a sequence of numbers.
	- b. The Requisition Name field defaults to the requisition number. You can edit this field.
	- c. Verify the Deliver To, Corporation and Cost Center values. If necessary, use the Search icon to modify the data.
- 3. Click **Save**.
- 4. Select an item search method (My favorites, Preferred items, VIM, The Matrix, Organization Item ID, or Punch out)
- 5. Click on the item's image and then drag and drop it into the shopping cart.

**Hint:** To hide the shopping cart and allow you to view more of the screen, click the cart's **Minimize** icon.

To display the cart, click the **Requisition Cart** button.

**IS REQUISITION CART 0** 

- 6. Select more items to add to the cart. (optional)
- 7. Click **Checkout**.
- 8. Verify item information. Modify data as needed.
- 9. Click **Submit** and confirm the submit message.

#### *Drag and drop feature*

The drag and drop feature requires the following mouse movements:

- 1. Click the item's image.
- 2. Hold down the left mouse button and drag the image to the cart by moving the mouse.
- 3. Release the mouse button. Result: The item drops into the cart.

**Hint**: Use the page buttons to move between pages. See page 4.

Page 1 of 4 Proprietary to McKesson – Subject to Confidentiality Agreements

## **Common Icons and Buttons**

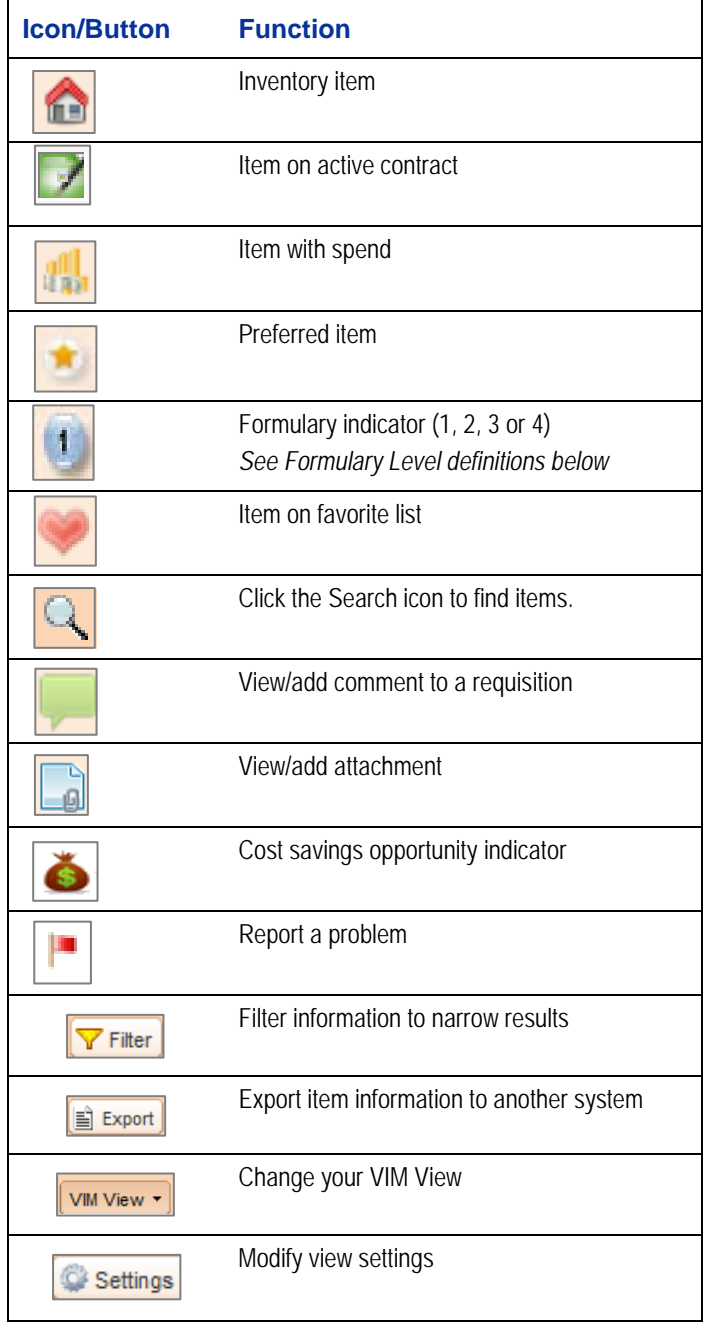

### *Formulary Levels*

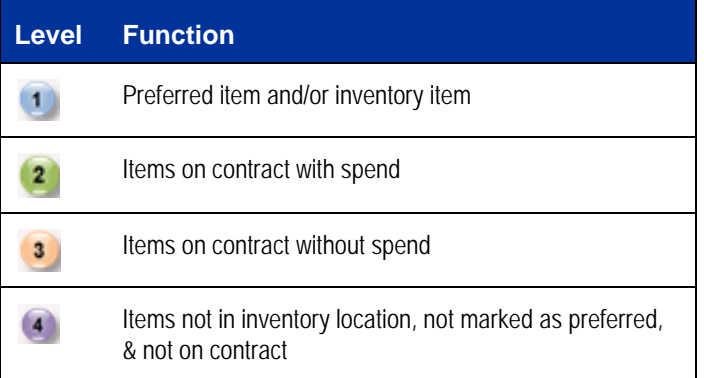

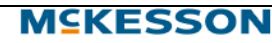

# **Adding Items to a Requisition**

### *Add an item from your favorite list*

- 1. Follow *Create a basic requisition* steps 1-3.
- 2. Click the **My Favorites** icon.
- 3. Click a list from the My Favorite Lists panel.
- 4. Select item(s) and drag & drop it into the cart or click the cart under Action to add all list items to the shopping cart.
- 5. Continue with *Create a basic requisition* steps 6-9.

**Hint**: If you selected another method to add items to your requisition and now you want to add items from the VIM, then do the following: Click **Content Management** on the toolbar and then click **VIM**.

#### *Add an item from the VIM*

- 1. Follow *Create a basic requisition* steps 1-3.
- 2. Click the **VIM** icon.
- 3. Search for an item by using the Description field. (Reference *Search for an item* directions.)
- 4. Click the image and drag & drop it into the cart.
- 5. Continue with *Create a basic requisition* steps 6-9.

**Hint**: The VIM view default is abbreviated item description in detail view. To change the view, click the **VIM View** button and then select **Full Item Description** or **Spreadsheet View**.

#### *Add an item using Organization Item ID*

1. Follow *Create a basic requisition* steps 1-3.

In the **Add Item by searching Organization Item ID**

- 2. In **Add Item by searching Organization Item ID** enter the Organization Item ID
- 3. Click the **Search** icon
- Result: A list of item's matching your criteria displays. 4. Click the item.
- 5. Select more items. (optional)
- 6. Verify item information. Modify data as needed.
- 7. Click **Submit** and confirm the submit message.

### **Common Requisition Icons/Buttons**

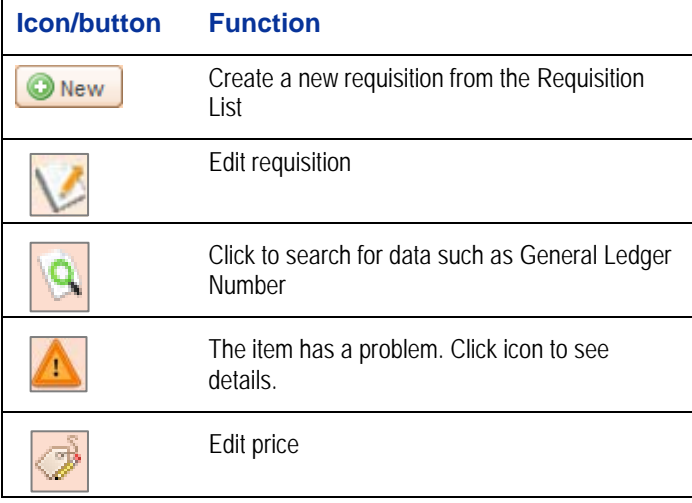

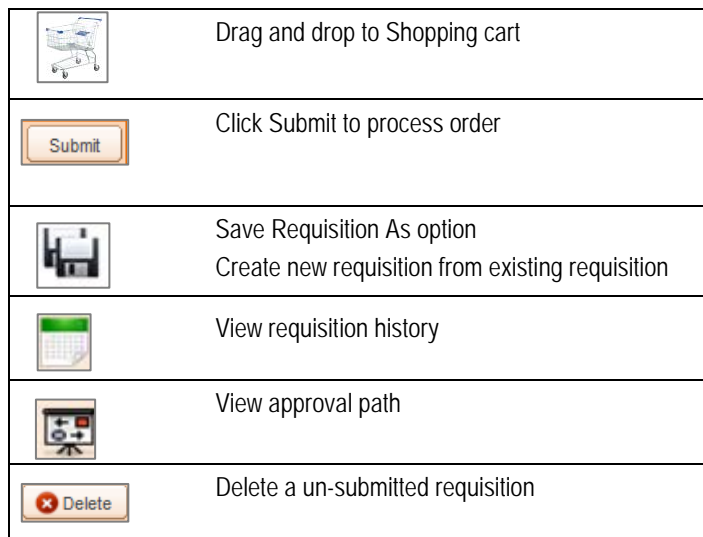

# **Modifying a Requisition**

#### *View a requisition*

- 1. Select **Requisition Management** from the homepage.
- 2. View your Requisition List.
- 3. Scroll through the list or use the Search field to locate your requisition.
- 4. Click the appropriate requisition number.
- 5. View the item's on the **Item List** tab.
- 6. View the approvals on the **Approval Path** tab.
- For open requisitions, you can modify the **quantity**, **price**, or **G/L**. Click the field, make your changes and then save.
- Click **Comments** and/or **Attachments** to add these elements to your requisition.

#### *Delete a requisition*

To delete a requisition that has not been submitted yet:

- 1. From the Requisition List, select the requisition checkbox.
- 2. Click the **Delete** button.
- 3. Confirm the delete requisition message; click **Yes**. Result: The requisition is removed.

# **McKesson Strategic Supply Sourcing™**

A typical requisition moves through the system passing through the following status changes:

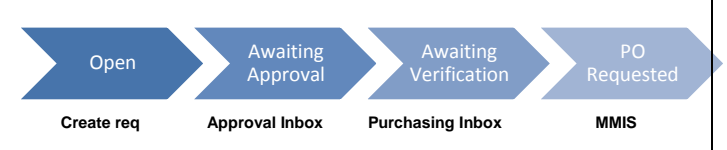

#### *Statuses at the requisition level*

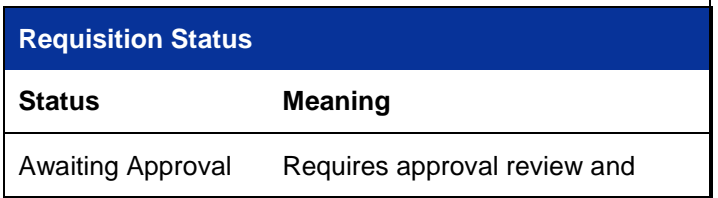

**MSKESSON** 

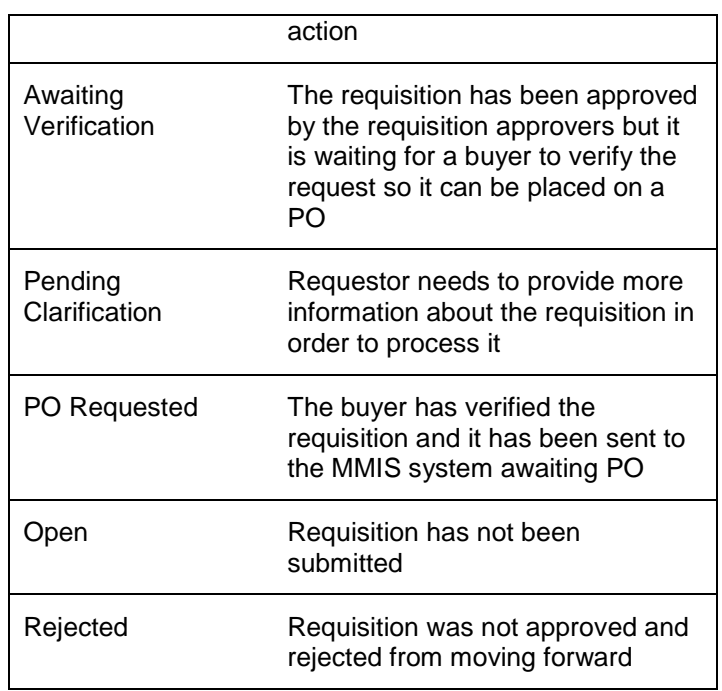

### *Requisition line statuses*

Requisition line statuses sent from the MMIS (*requisition inbound interface*)

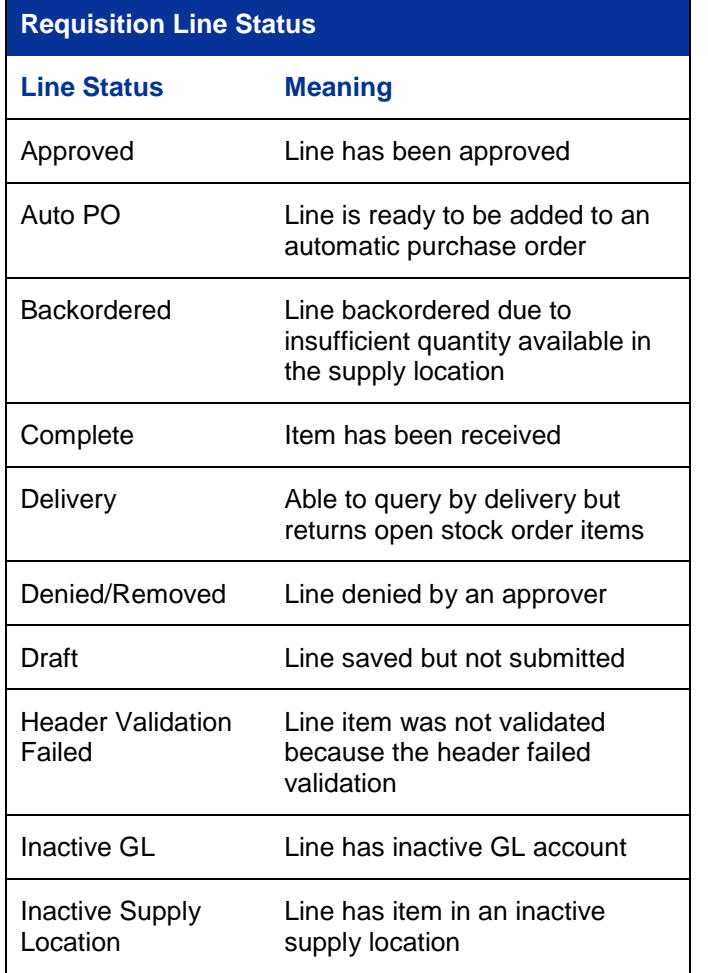

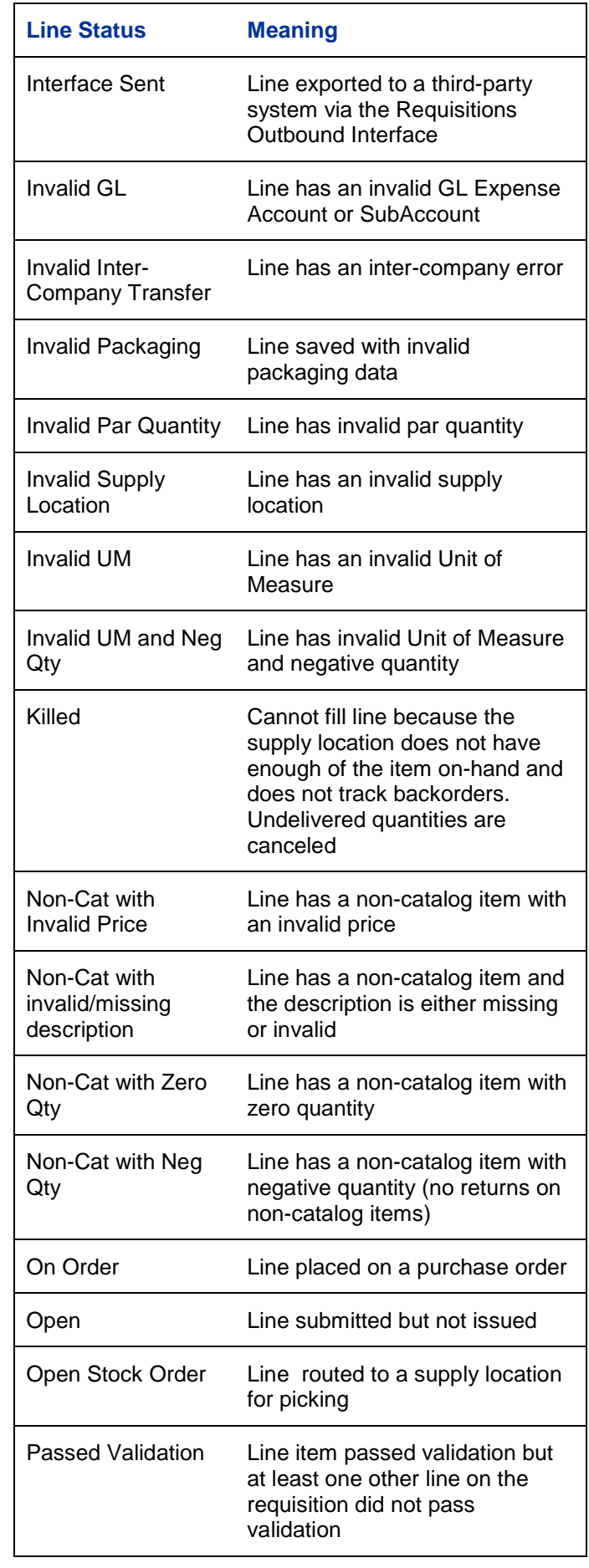

**MSKESSON** 

Requisition Management Page 3 of 4

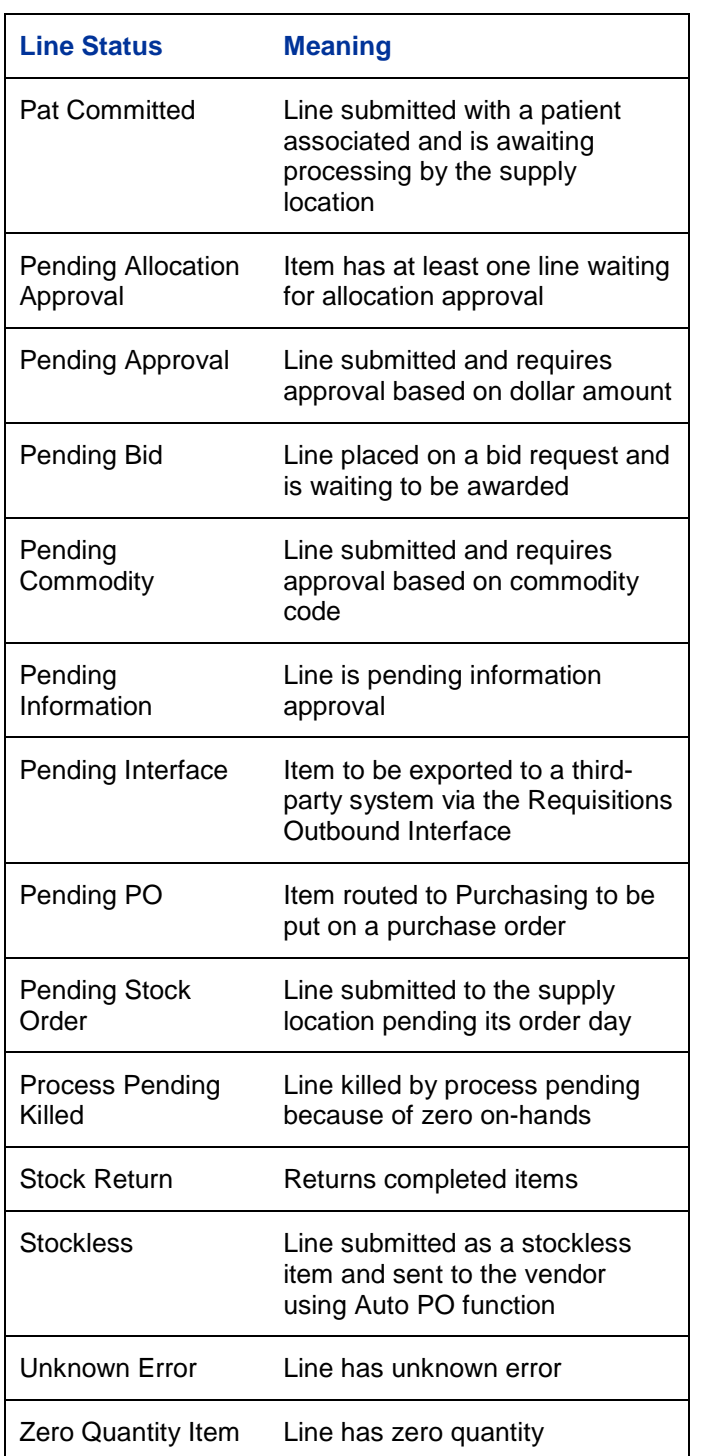

The following table displays the requisition line statuses that appear in MSSS:

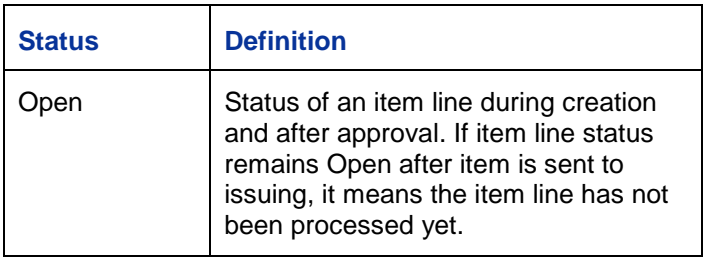

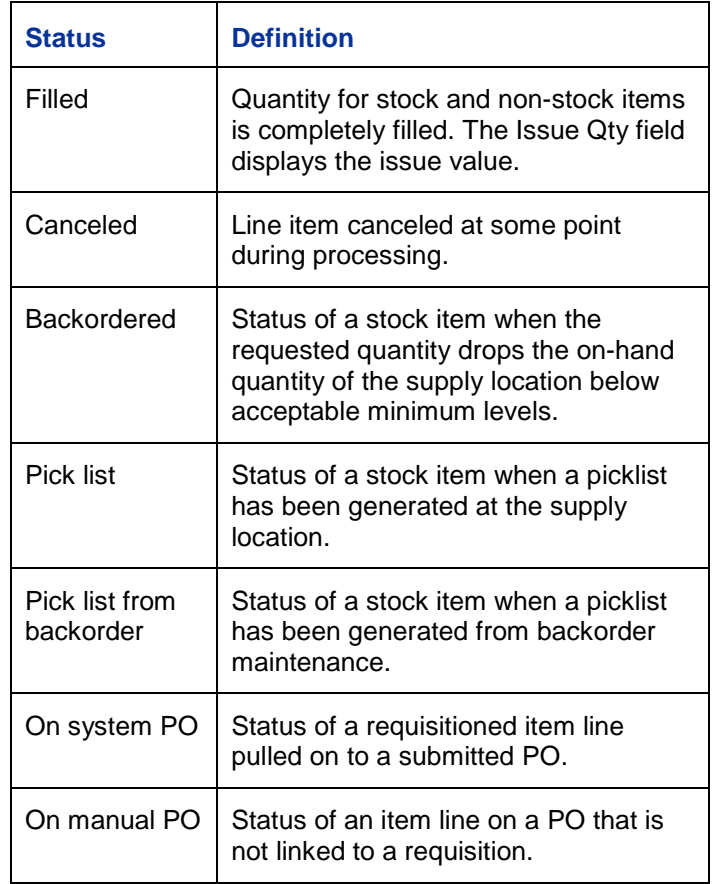

#### **Paging through lists**

Use the page buttons to move through pages of information.

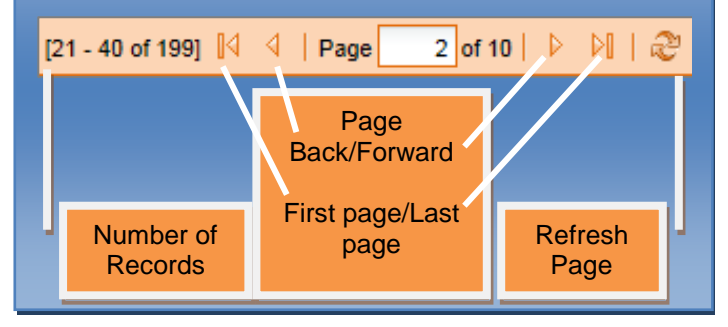

**MSKESSON** 

Requisition Management Page 4 of 4